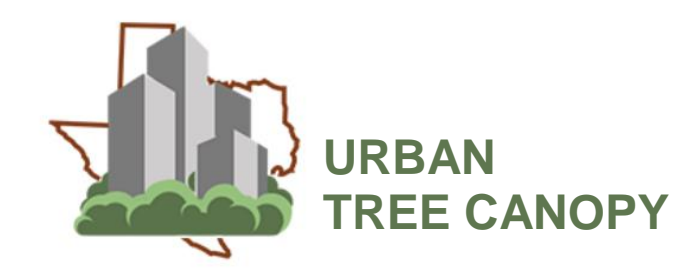

This application provides the capability to view tree canopy in urban areas (including both city limits and extra-territorial jurisdiction) and future population growth area. Knowing existing urban tree canopy (UTC) and understanding how the canopy is expected to change over time allows resource managers to set goals and tree canopy cover targets to reach those goals.

An object-oriented image classification approach was followed to generate 1 m spatial resolution UTC layers using NAIP aerial imagery from 2010 – present. The basemap on the application is Bing maps aerial imagery displayed with the most recent available, in places this may be as dated as 2011. Hence, for some cities the user might see a disparity of information between the UTC layer and the basemap.

## **Selecting a location**

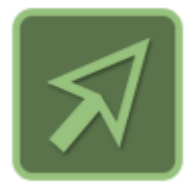

To select a location on the map, click the **Select** button. Use your cursor to click on a community or suggested ETJ boundary on the map. You may select more than one location by holding down the **Shift** key on your keyboard as you make multiple clicks. To unselect an area, hold down the **Shift** key as you make multiple clicks.

**Note:** You may also use the search box or select location drop down menu to find a specific community.

## **Drawing a location**

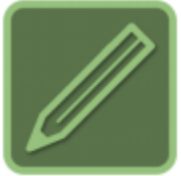

To draw a location on the map, click the **Draw** button. Use your cursor to click on the map and draw a polygon. Double-click to stop drawing.

**Note:** The draw tool will only be available at certain scales and will be limited in size.

## **Generating a report**

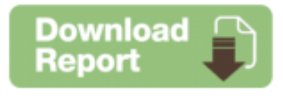

To export the summary statistics for a location, click the **Download Report** button. Once the .pdf file is ready, the report will open in a new browser window. You may print or save the report to your computer.

**Note:** Pop-ups will need to be enabled within your browser to view the report.

## **Downloading community data**

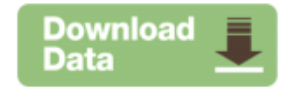

To download a shapefile of community UTC, click the **Download Data** button. A .zip file of the selected location will be available to save to your computer.